## **HOW TO BOOK A UCC SHORT COURSE ON THE UCC ONLINE SHOP**

1. Once you select **Register Now on the UCC Shop** on your course webpage, you will connect to the booking page, as below. Click **Add to Basket.**

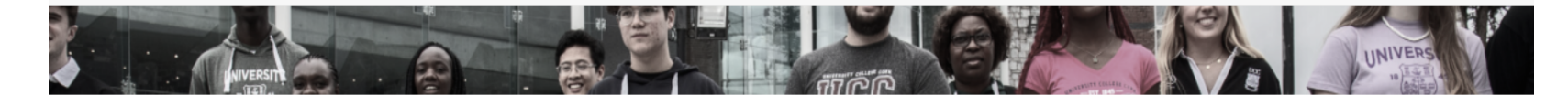

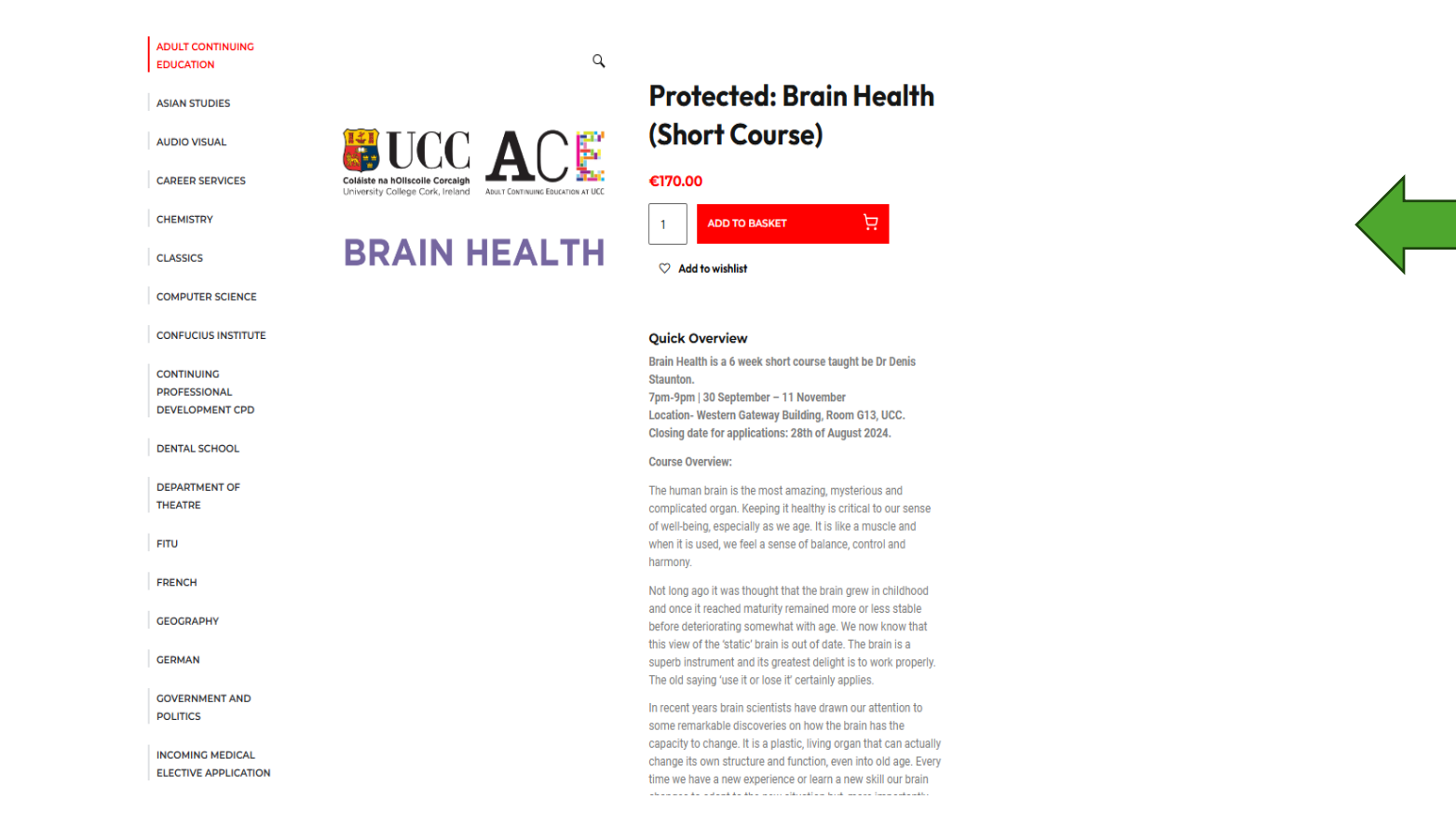

2. If you are buying just one course, go to the **Cart** on the top right-hand corner of your computer screen and click to view your purchase details.

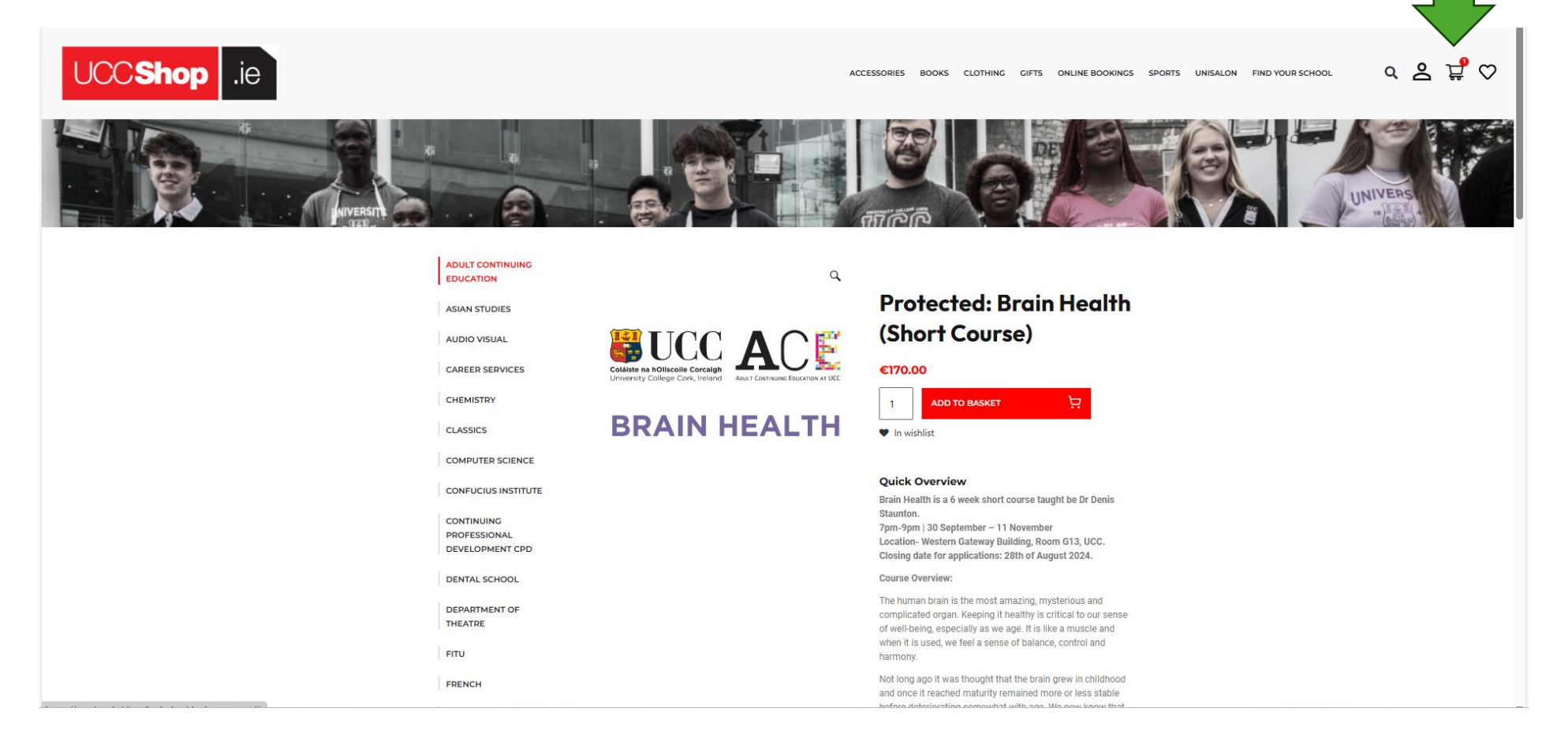

3. If you are happy with your purchase details, click **Proceed to Checkout.** (Please ignore the coupon box unless you have a reduction code, relevant to UCC staff only and for a limited number of other cases.)

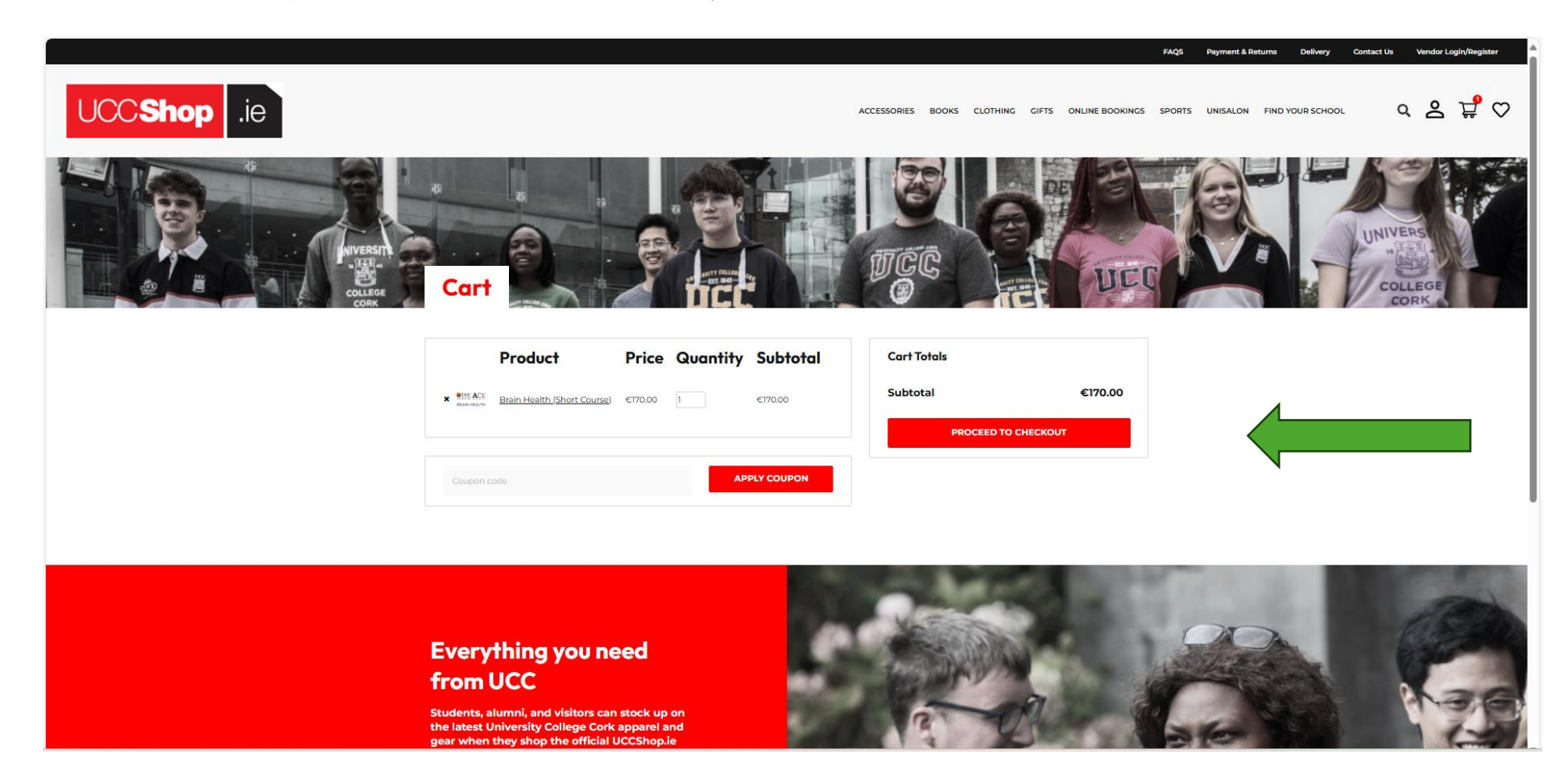

4. On the **Checkout** page, enter your billing details. Click the Terms and Conditions box and then click **Place Order.**

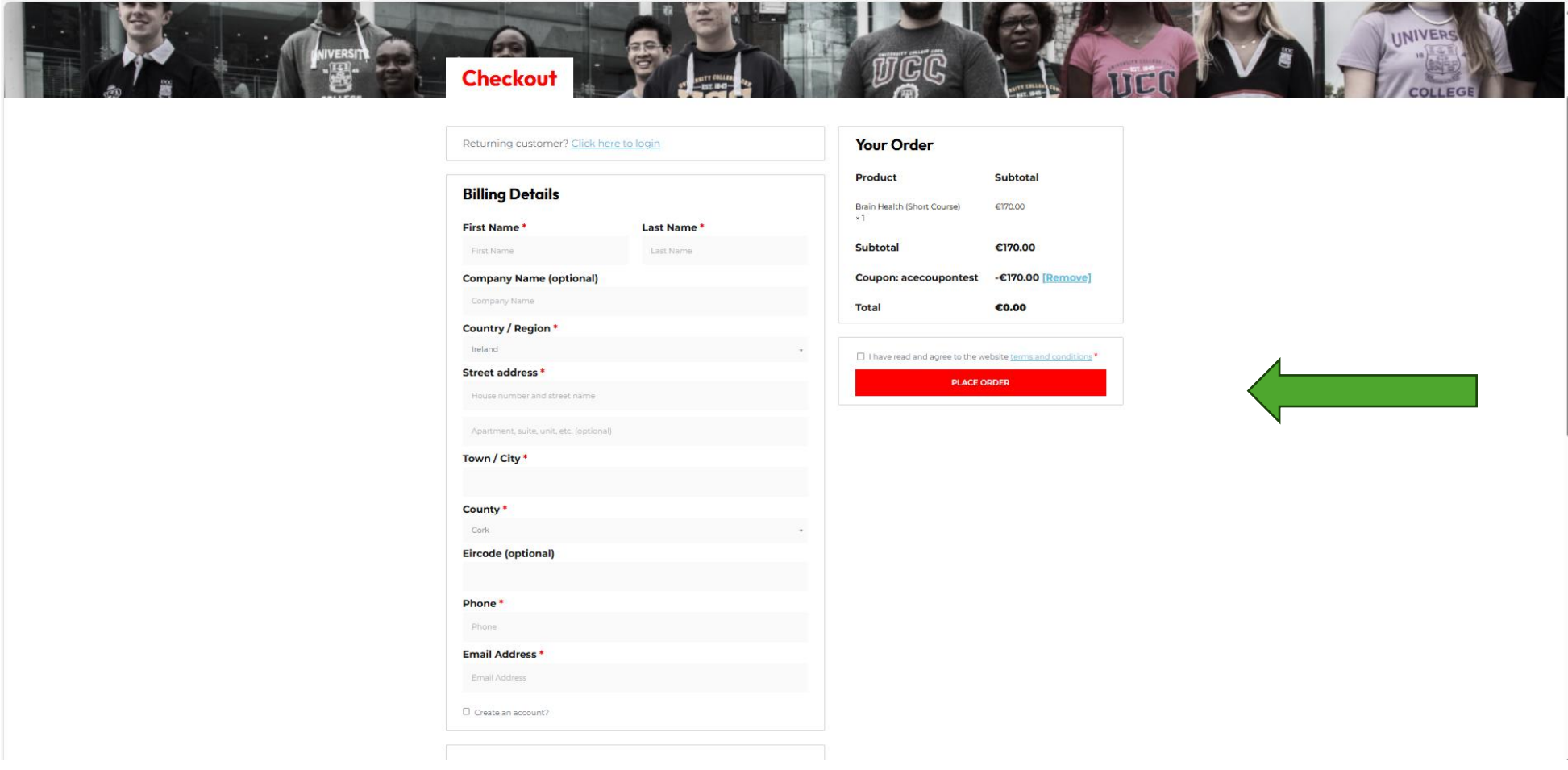

4a. Now choose your payment method, either debit or credit card, or PayPal. Enter your detail and click **Buy Now.**

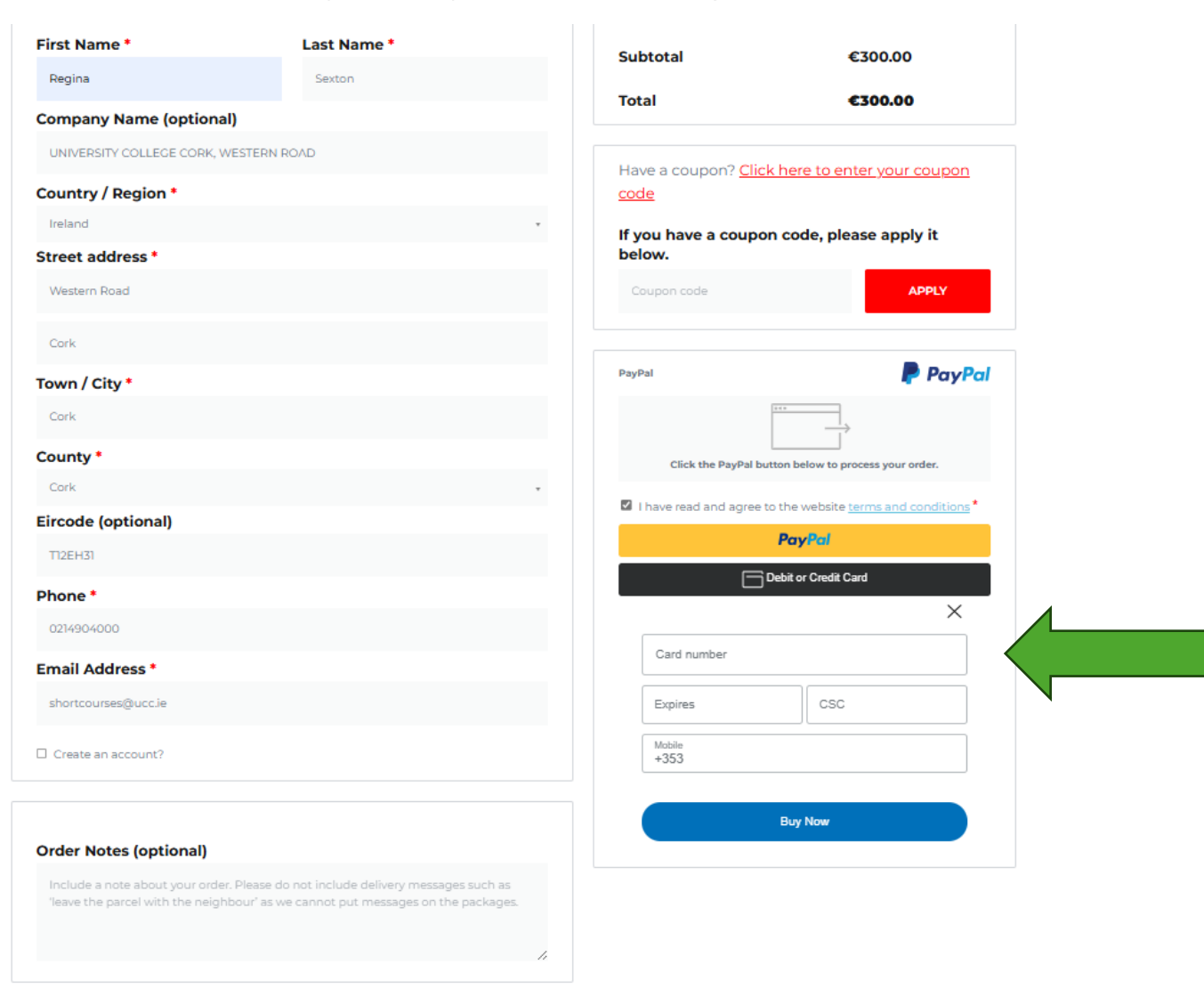

5. Your order will be confirmed and you will receive an **Order Number** with the date of purchase. Please retain this number for refund purposes**.**  You will also receive a confirmation email from **UCC Shop (New Customer Order)** with your order details. Please also retain as proof of purchase.

**Please note**: if you are buying a course as a gift or for someone other that the payee, you will be asked at this point to supply the details of the person who will be attending the course.

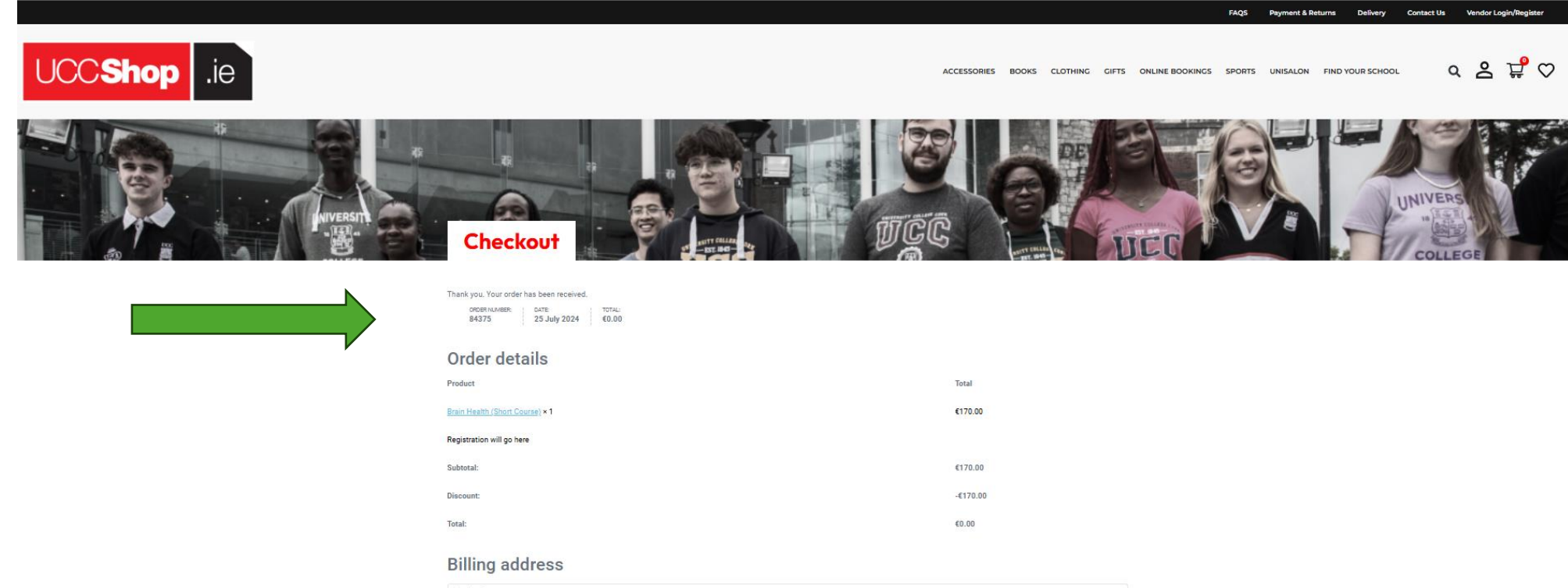

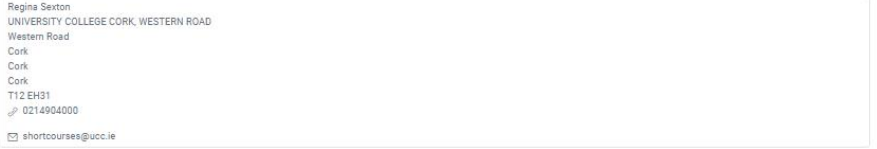